# **⾃分以外の⽅と共有するPCには、 必ず業務専⽤のアカウントを 作成してください**

(1)Windows10でアカウント(ローカルアカウント)を作成する(つづき)

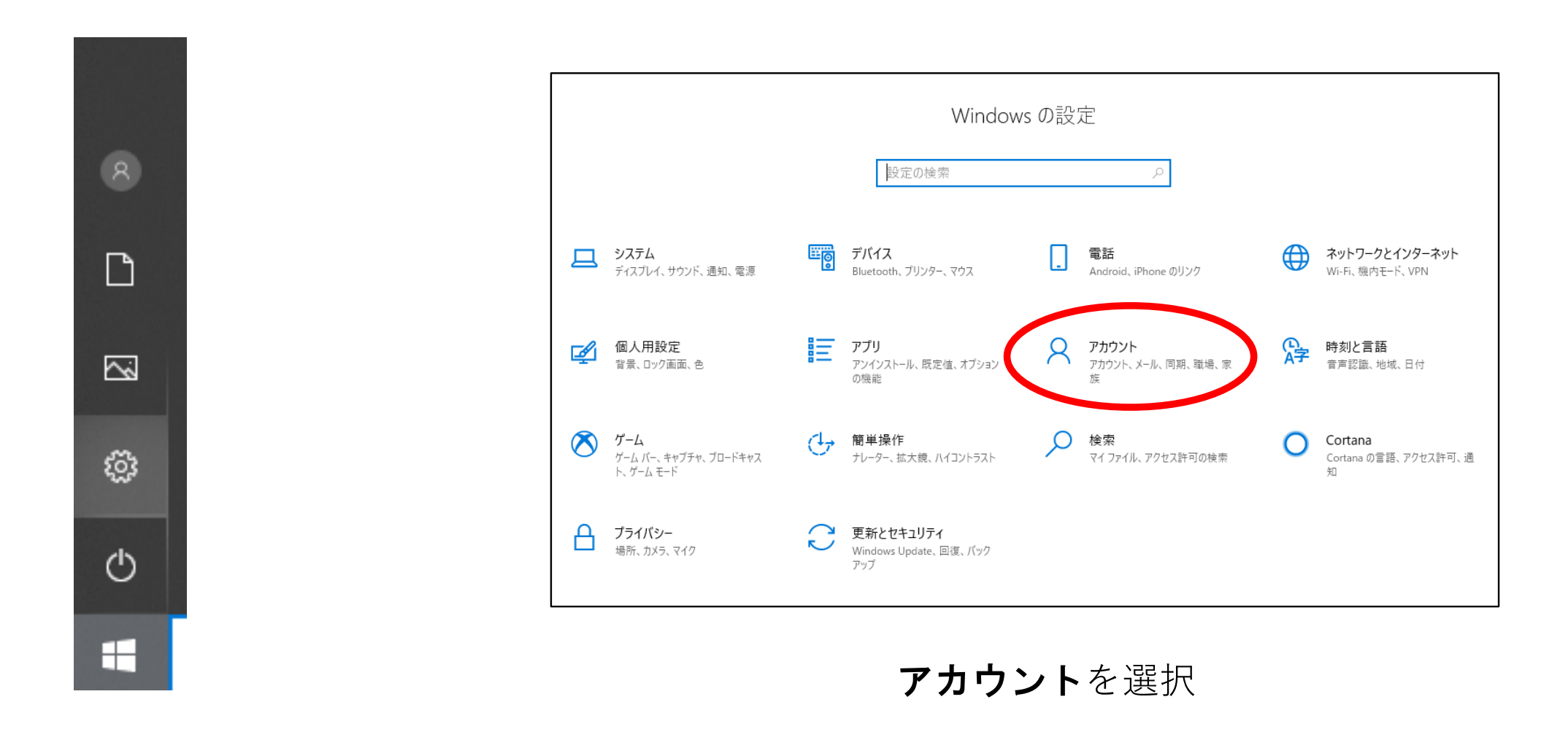

# 左下角の 日 マーク (スタートボタン)を選択し 次に るマーク (設定ボタン)を選択

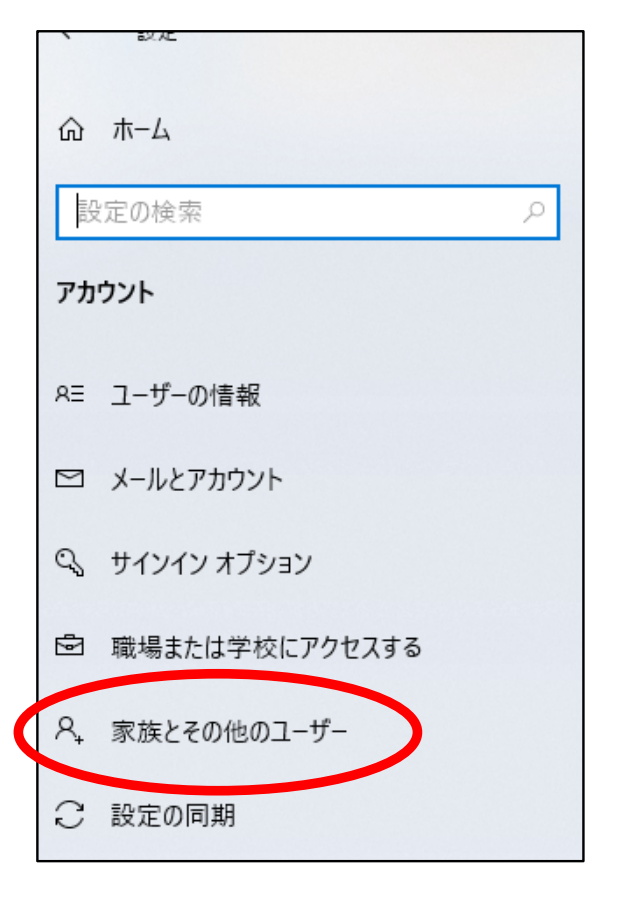

### 家族とその他のユーザーを 選択

(1)Windows10でアカウント(ローカルアカウント)を作成する(つづき)

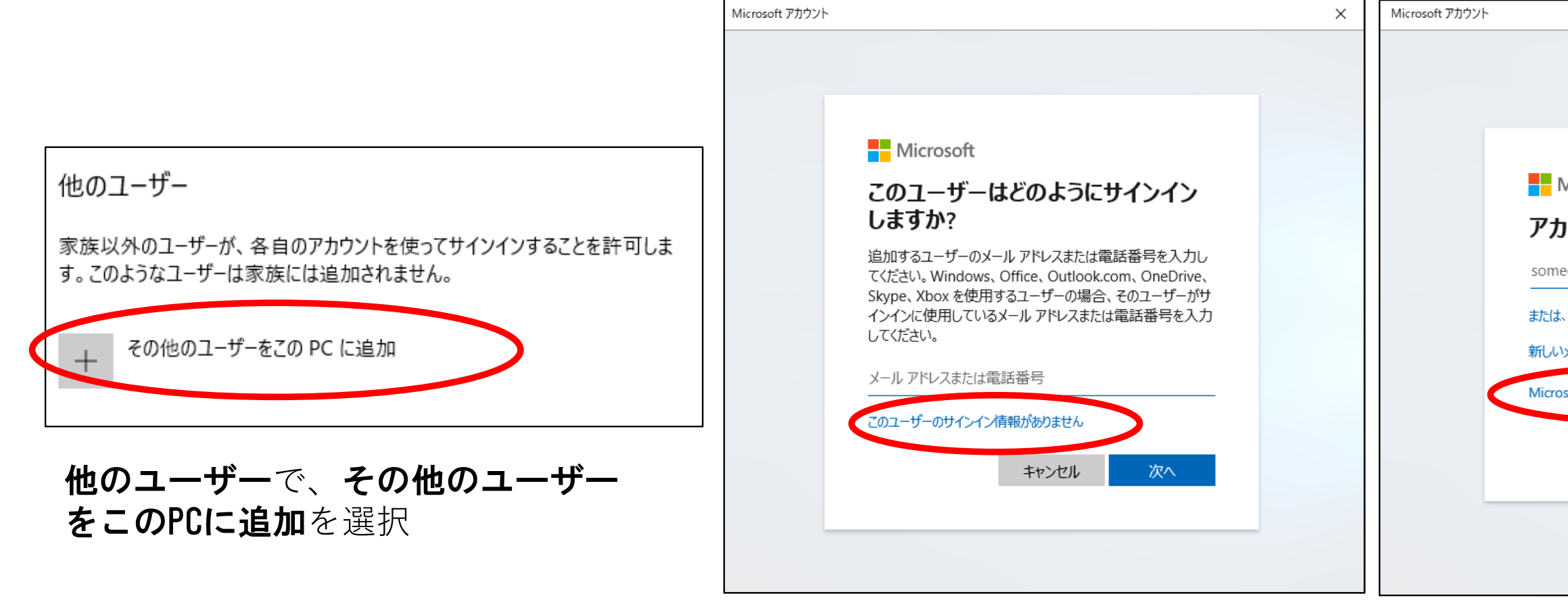

このユーザーのサインイン情報があ りませんを選択

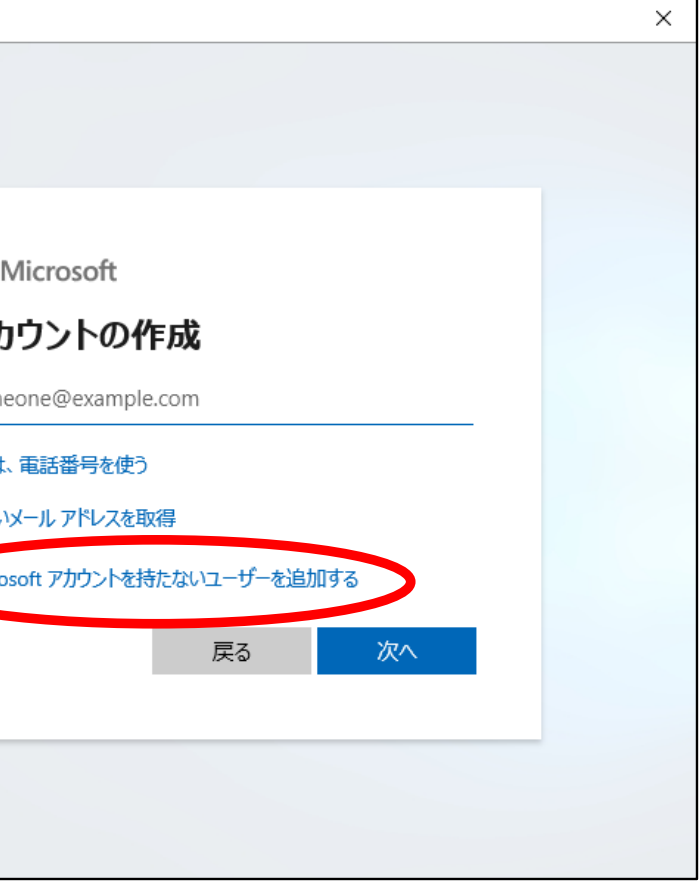

### Microsoftアカウントを持たないユー ザーを追加するを選択

# (1)Windows10でアカウント(ローカルアカウント)を作成する(つづき)

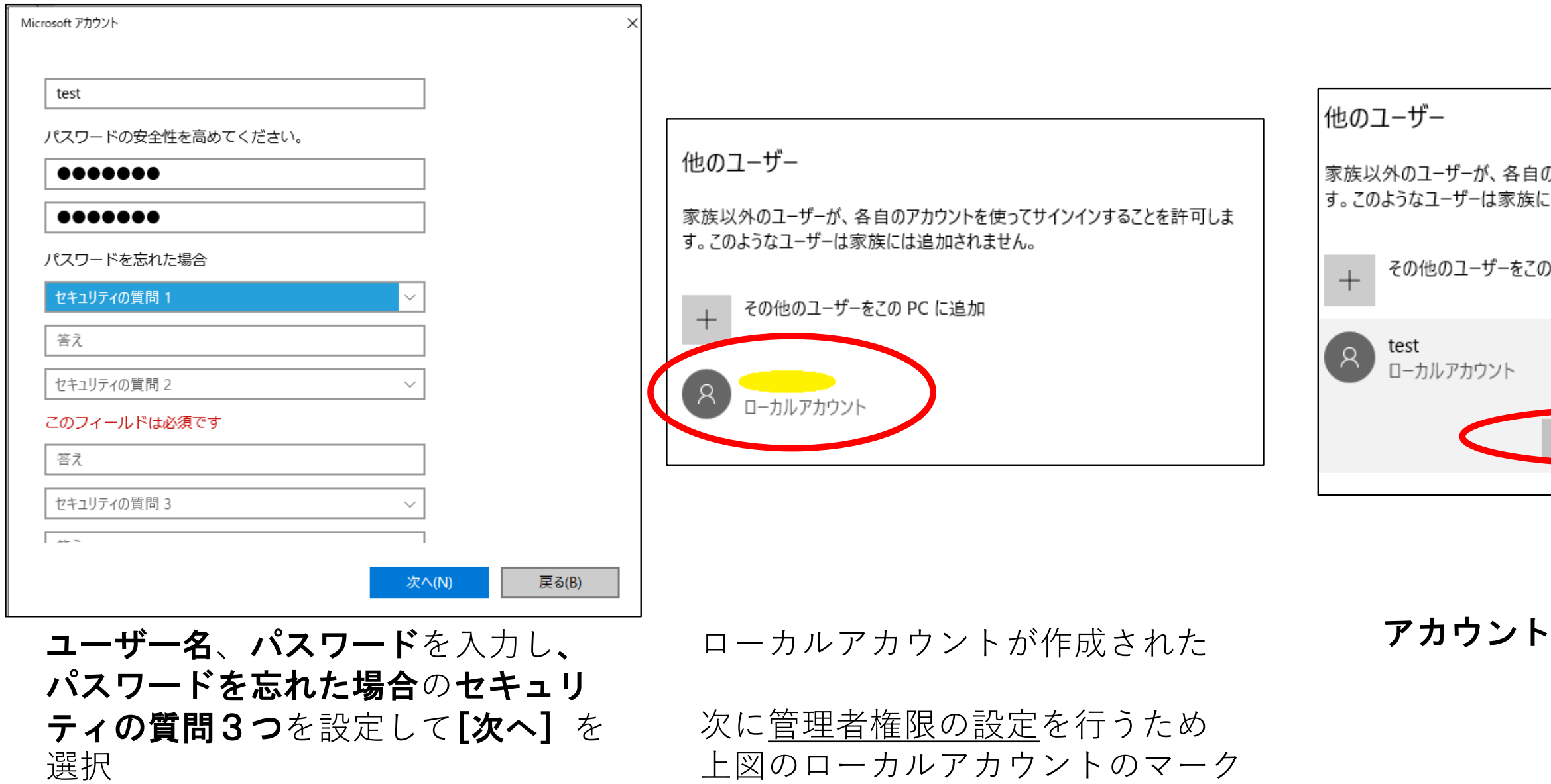

を選択

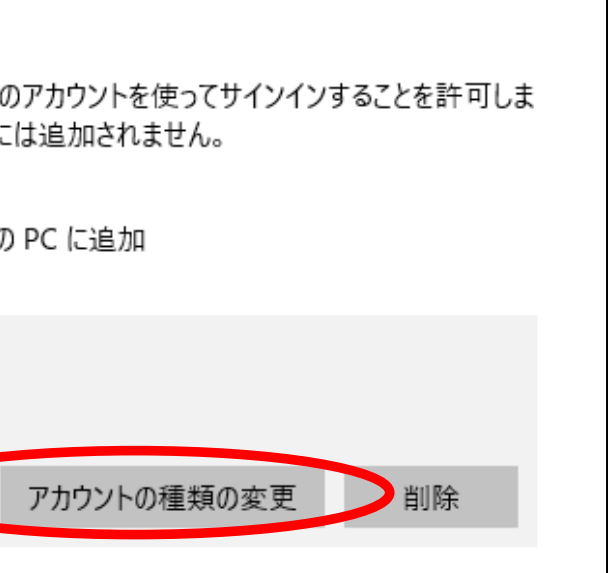

## の種類の変更を選択

(1)Windows10でアカウント(ローカルアカウント)を作成する(つづき)

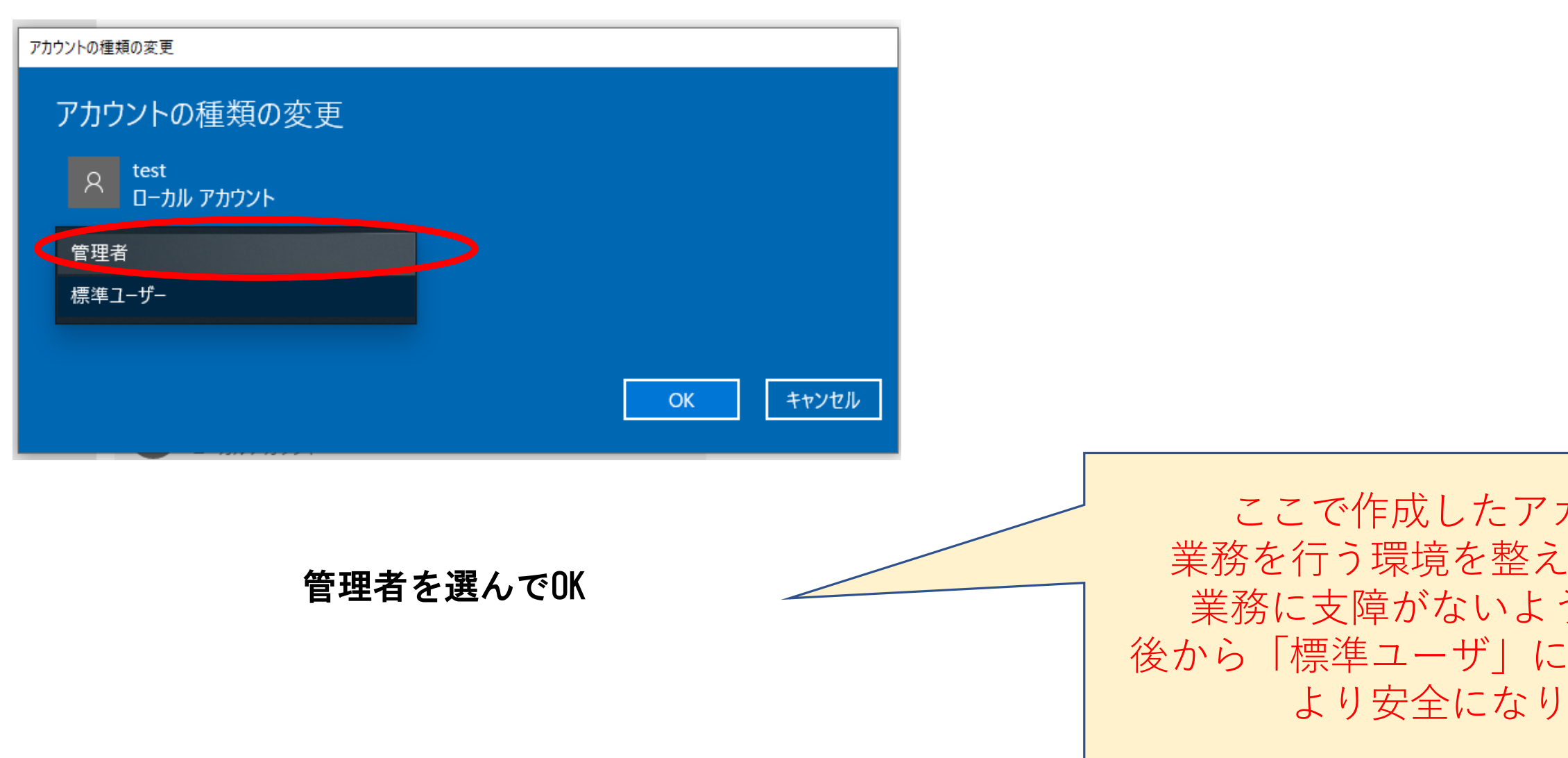

カウントで てください。 うであれば、 海変更しておくと ます。

(1)Windows8でアカウント(ローカルアカウント)を作成する

Windows8のローカルアカウント作成については、以下を参照してください

# Windows のユーザー アカウントを作成する

[https://support.microsoft.com/ja-jp/help/13951/windows-create-user-accoun](https://support.microsoft.com/ja-jp/help/13951/windows-create-user-account)t

# テレワークの準備−2:Windowsアカウントの作成(END)